[wlan](https://zhiliao.h3c.com/questions/catesDis/163)接入 [wlan](https://zhiliao.h3c.com/questions/catesDis/170)优化 **[余晨](https://zhiliao.h3c.com/User/other/60)** 2018-10-16 发表

### 组网及说明

WLAN在使用过程中,有时候会发现无线终端(STA)在ping其他设备时,会出现连续丢包现象。这种 情况下可能还伴随ping延时增大(几百毫秒), 并导致一些应用感觉不是很好, 例如下载速度变慢、 视频出现抖动等等。这种情况是WLAN网络中比较棘手的问题,一方面WLAN本身有一个复杂的、不容 易评估的空间媒质,导致空口的不稳定性,另一方面还要综合考虑整个有线、无线网络的网络配置和 性能。

下面是一个典型的WLAN基本网络构成(FIT AP组网方式), 当Station ping 服务器丢包严重时, 需要 按照报文转发途经来考虑丢包的可能性。

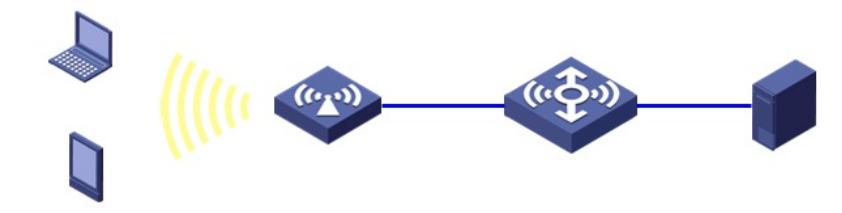

定位故障的思路是:

首先,通过测试判断终端能否正常连接、获取地址。

然后,判断有线网络是否存在丢包问题。

再次,判断无线终端状态、空口利用率、空口质量、底噪是否正常。

最后,通过收集debugging信息分析问题原因。

# 问题描述

不涉及

# 过程分析

**1、 终端能否ping通网关**

**(1) ping测试具体操作** 命令:*ping 192.168.1.3* 例如: 通过CMD ping查看, 可以确认当前网络丢包属于那种类型。 是随机性时断时通, 还是连续有 规律丢包。 D:\>ping 192.168.1.3

Pinging 192.168.1.3 with 32 bytes of data:

Reply from 192.168.1.3: bytes=32 time=19ms TTL=255 Reply from 192.168.1.3: bytes=32 time=4ms TTL=255 Reply from 192.168.1.3: bytes=32 time=3ms TTL=255 Reply from 192.168.1.3: bytes=32 time=4ms TTL=255

Ping statistics for 192.168.1.3:

Packets: Sent = 4, Received = 4, Lost = 0 (**0% loss**),

Approximate round trip times in milli-seconds:

Minimum = 3ms, Maximum = 19ms, Average = 7ms

```
(2) 无线网络丢包说明
```
从目前的协议分析和实际应用来看,无线网络可能无法实现真正的零丢包。空口利用率正常、无干扰 的情况下,**3%以内的无规律丢包是可以接受的范围**。

# **2、 判断有线网络是否正常**

(1)如果网关不在AC上,需要做终端ping AC地址的测试。

- 第一、如果ping网关异常但是ping AC正常,则需要排查AC至网关二层网络。
- 第二、如果ping网关、AC均异常,则需要排查有线丢包。

(2)如果终端在线则直接通过命令行查到当前AP地址,然后通过AC ping AP判断AC到AP的有线网络

链路状态,如果终端不在线,则直接进入下一个环节

第一、查找当前终端所链接AP的名称

命令:*display wlan client mac-address 0024-d79c-af4c verbose*

例如:通过命令查看,可以确认终端当前链接AP的名字。

[AC]display wlan client mac-address 0024-d79c-af4c verbose

…

第二、查看终端当前链接AP的地址 命令:*display wlan ap name ap1 verbose* 例如: 通过命令查看, 可以确认AP1的地址为192.168.1.6, 在线时长为22个小时, 如果在线时间很短 ,则证明AP注册存在问题,需要参考注册指导排查问题原因。 [AC]display wlan ap name ap1 verbose … **Up Time(hh:mm:ss) : 22:06:21 IP Address : 192.168.1.6** 第三、在AC上ping AP地址,观察网络质量。 命令:*ping 192.168.1.6* 例如:通过命令查看,可以确认AC到AP这段有线网络是否正常。 [AC]ping 192.168.1.6 PING 192.168.1.6: 56 data bytes, press CTRL\_C to break Reply from 192.168.1.6: bytes=56 Sequence=1 ttl=255 time=1 ms … --- 192.168.1.6 ping statistics --- 5 packet(s) transmitted 5 packet(s) received 0.00% packet loss round-trip min/avg/max =  $1/1/1$  ms **3、 排查有线网络丢包** 通过逐级ping、抓包方式明确具体丢包的位置,再检查二层、三层设置是否符合规范。 **4、 排查无线接入问题** (1)可以在AC上通过命令查看用户的关联状态。 命令:*display wlan client mac-address 0024-d79c-af4c* 例如:通过命令查看无线用户有无关联AC [AC]display wlan client mac-address 0024-d79c-af4c Total Number of Clients : 1 Client Information ------------------------------------------------------------------ MAC Address User Name APID/RID IP Address VLAN ------------------------------------------------------------------ **0024-d79c-af4c -NA- 1 /1 192.168.1.8 1** (2)排查无线接入问题 第一、检查终端无线网卡是否正常打开。 第二、检查是否在终端服务中开启无线服务,例如windows操作系统中,要开启Wireless Zero Configu ration。 第三、检查终端是否工作在正常的无线终端模式,如果错误的设置成AP模式则无法作为无线终端使用 。 第四、检查终端是否关联正确的SSID。 **5、 排查DHCP问题** (1)在STA上开始->运行->输入cmd回车,通过命令行查看终端地址获取情况。 命令:*ipconfig /all* 例如:通过命令查看,可以确认本机获取ip地址。 **6、 判断终端在线状态是否正常** 命令:*display wlan client mac-address 0024-d79c-af4c verbose* 例如:通过命令查看,可以确认MAC为0024-d79c-af4c的终端正常上线。 [AC]display wlan client mac-address 0024-d79c-af4c verbose Total Number of Clients : 1 Client Information --------------------------------------------------------------------- MAC Address : 0024-d79c-af4c … **Power Save Mode : Active**  $\mathbb{R}^2$ **RSSI : 33 Rx/Tx Rate : 300/300** … **Up Time (hh:mm:ss) : 00:01:05** (1)Power Save Mode表示终端状态,当终端处于休眠状态则ping延时会比较大,一般会大于beacon 间隔。 (2)RSSI表示AP收到的终端信号强度,信号强度应该尽量达到30之上。 (3)Rx/Tx Rate, 如果Rx Rate始终保持在较低速率(例如1、2、11), 该客户端所在的环境可能丢包

比较严重,需要对空间使用情况进行分析。 (4)Up Time表示用户在线时间,如果Up time时间比较短,而该用户已经长时间使用无线网络,需要 考虑该用户是否出现过漫游。 **7、 根据终端状态依次改善网路状况** (1) 无线用户的信号强度RSSI偏低 (低于25), 则需要分析一下该用户状态以及对整个网络的影响 ,尽量提高无线用户的信号。可以通过调整天线、增加AP的方式改善信号覆盖。 (2) 无线用户的Rx和Tx速率偏低:通常说明空口环境不是特别好、甚至丢包比较多,需要进行空口 的分析(例如信道占用情况、确认网络流量),适当进行流量控制或者无线用户的限速。 (3) 无线用户漫游比较频繁(在各个AP上持续的时间都比较短):可以适当的调整这台客户端连接 的AP的发射功率减少用户的漫游,或者将网卡的漫游主动性调低。 (4) 终端处于休眠状态则ping延时会比较大,一般会大于beacon间隔。 **8、 判断无线空口利用率是否正常** (1)需要登录AP查看空口利用率 第一、查找当前终端所链接AP的名称 命令:*display wlan client mac-address 0024-d79c-af4c verbose* 例如:通过命令查看,可以确认当前终端所链接AP的名字。 第二、查看当前终端所链接的AP的地址 命令:*display wlan ap name ap1 verbose* 例如:通过命令查看,可以确认AP1的地址。 第三、打开AP远程登录开关,通过AC登录到AP上 V5命令: *[AC]\_h [AC-hidecmd]wlan ap-execute ap2 telnet enable [AC-hidecmd]wlan ap-execute ap2 exec-control enable telnet 192.168.1.6* 例如:通过在AC上telnet,可以成功登录到终端所关联的AP上。 V7命令: *[AC]probe [AC-probe]wlan ap-execute ap2 exec-control enable telnet 192.168.1.6* 例如: 通过在AC上telnet, 可以成功登录到终端所关联的AP上, password输入h3capadmin。 第四、查看信道利用率,判断空口繁忙情况 命令:*display ar5drv 1/2*(单频*AP*则只有一个射频口,双频*AP*则*1*表示*5G*视频口,*2*表示*2.4G*射频口 ) *channelbusy* 例如:通过命令查看,AP的5G射频口空口目前处于正常状态,**当CtlBusy高于60时**,则表示空口繁忙 。 sys System View: return to User View with Ctrl+Z. [AP]\_h [AP-hidecmd]display ar5drv 1 channelbusy ChannelBusy information Ctl Channel: 149 Channel Band: 40M Ext Channel: Above Record Interval(s): 9 Date/Month/Year: 03/05/2013 Time(h/m/s): **CtlBusy(%)** TxBusy(%) RxBusy(%) ExtBusy(%) 01 11:18:35 **68** 37 28 0 02 11:18:26 **67** 36 29 0 03 11:18:17 **63** 35 26 0 04 11:18:08 **78** 40 33 0 05 11:17:59 **81** 43 36 0 … (2)查看AP空口统计情况,判断空口质量。

命令:*display ar5drv 1/2*(单频*AP*则只有一个射频口,双频*AP*则*1*表示*5G*视频口,*2*表示*2.4G*射频口 ) *statistics* [AP-hidecmd]display ar5drv 1 statistics Radio statistics: TxFrameAllCnt : 40693 TxFrameAllBytes : 7293360 Queue statistics Queue Number :0 1 2 3 EmergencyQ CAB ---------------------------------------------------------------- TxFrmCnt :152 5745 0 0 1883 2729

**TxUcastFrmCnt:152 3780 0 0 1883 0**

**TxDiscardFrm :2 4 0 0 31 2** … **RadioResetOnErr : 0** … **BeaconBusyCnt : 2 BeaconErrCnt : 0** 说明: 第一、每个Radio有4个普通发送队列和1个紧急发送队列,通常数据报文都走1号队列。通常我们主要 关注1号队列。 第二、TxDiscardFrame表示此队列丢弃的报文总数,包括发送失败和队列溢出的报文。 第三、TxDiscardFrame/ TxUcastFrameCnt表示丢包率,如果超过3%的时候就应当警惕了。 第四、RadioResetOnErr意味着Radio芯片复位,会导致丢包,正常情况下不应当出现这个错误。 第五、BeaconBusyCnt和BeaconErrCnt表示AP发送beacon的繁忙度及错误统计,此处可以看出空口 的质量,如果出现增长则会出现丢包现象。 (1) 查看AP各个栈的使用情况。 命令:*display ar5drv 1 queue all* [AP-hidecmd]display ar5drv 1 queue all Name Queue Head Tail DescCount **FrameCount** FrameLimit Rev 0x87806a30 0xa72d3e60 0xa72d3ce0 512 **100** 512 AC0 0x87806a78 0xa742b540 0xa742b540 0 0 10 AC1 0x87806ab8 0xa742d340 0xa742d340 0 0 10 AC2 0x87806af8 0x00000000 0x00000000 0 0 10 AC3 0x87806b38 0x00000000 0x00000000 0 0 10 Emg 0x878090e8 0xa7429440 0xa7429440 0 0 0 CAB 0x87809068 0xa73e3cc0 0xa73e3cc0 0 0 100 Bcn 0x878090a8 0xa72fd440 0xa72fd440 125959 1 0 Ept 0x878069e8 0xa742c5c0 0xa742c440 4964 0 5000 说明: 第一、FrameCount如果不为零则表示当前报文有积压情况。偶尔的几个报文积压不会引起什么问题, 但长时间积压上百个报文就应当引起警惕。通常我们主要关注AC1(即1号队列)。 第二、FrameLimit表示每个栈的上限。 **9、 排除空口干扰降低底噪干扰 (1)AP上查看底噪是否正常** 命令:*display ar5drv 1/2*(单频*AP*则只有一个射频口,双频*AP*则*1*表示*5G*视频口,*2*表示*2.4G*射频口 ) *calibration*(列出合格标准) 例如:当Value值高于-80的时候就需要警惕,可借助仪器分析原因。 [AP-hidecmd]display ar5drv 1 calibration Calibration Information: Calibration Enable: YES Calibration Interval: 1000 Reset Radio Count: 0 iqCalState: CAL\_DONE I: 62/60/58, Q: -4/0/-2 iqCalValid: True NoiseFloor: -93 RfGainState: Inactive NF Record: Num: NF Value time AGC-CONTROL 0 **-93** 17:54:43:038 10/05/2013 FFFFFFFF 1 **-93** 17:54:44:038 10/05/2013 FFFFFFFF 2 **-93** 17:54:45:038 10/05/2013 FFFFFFFF **(2)借助分析工具分析** 可以使用黄马甲,IEEE 802.11b/g版本及以上的黄马夹是支持用户检查和确定AP(接入点)、和RSSI 信号电平、全频谱扫描等内容。或者使用频谱仪频谱(Spectrum)模式可以对测试点进行频谱与干扰 分析。 **10、 收集终端抓包、空口抓包、debugging信息** 定位问题如果终端可以抓包则不需要空口抓包即可,如果是说明、证明问题,则需要进行空口抓包, 如果终端不支持抓包,则需要进行空口抓包。

#### **(1)终端抓包推荐使用Wireshark/Ethereal进行抓包:**

第一、为了便于抓包分析,可以在无线客户端ping固定大小的报文,例如130bytes。

第二、提供抓包信息的时候,收集抓包信息后一定要提供无线客户端的MAC地地址和IP地址。

第三、报文分析时可以根据报文大小,确定是否每一个ping request报文都很快有ping reply回应消息。

第四、如果两边抓包,可以通过ping报文的序列号进行匹配分析,确定两个抓包的相对时间进行对比

分析,确定延时情况和报文丢失情况;

…

第五、在无线笔记本上使用Ethereal进行抓包,使用该工具选用无线网卡后,需要将下面的选项去掉, 才可以抓包

# **(2)空口抓包可以使用Omnipeek/Airmagnet进行:**

首先、在解决问题的时候往往"单兵作战",很难进行全面的同时抓包分析,但是走到了这一步"已经初 步认为空口存在丢包的情况",也必须想法进行空口抓包,下面为抓包相关的注意事项: 第一、 抓包工具不一定能够将所有的空口报文都抓上来,也就是在分析过程中要充分考虑到可能偶尔 有报文接收不上来的情况; 第二、 无论使用哪一种抓包,一定要选择当前Station所在的信道进行抓包; 第三、 ping有两个方向, 一个为ping request从Station到AP, 另外一个为ping reply从AP到Station。 第四、为了报文方便分析,可以ping指定大小的报文,例如130 bytes;特别对于加密的接入一定要采 用ping特殊长度的报文; 其次、关于抓包分析的分析方法:(Omnipeek的抓包) **相关分析:** 第一、如果收不到ACK确认 (Station没有发送ACK,或者AP没有收到Station发送的ACK), 则会进 行报文重传; 第二、 从AP到Station以及从Station到AP都遵循这个规律; 第三、 AP设备默认重传次数为5次,Station重传次数不定; 第四、 如果抓包中连续出现多个相同的重传报文,而没有ACK报文,说明该报文可能丢失; 第五、根据报文MAC地址,可以确定是AP到Station丢失还是Station到AP丢失; 最后、下面的判断方法,在一定程度上可以验证是否与网卡关系密切,当前应用过程中还是发现了好 多网卡也存在这样或者那样的问题,特别是11n网卡: 第一、通常我们习惯上用Station去ping网关,而很多时候网关不在AC上,也就是相当于AC连接的一台 PC。更换Station,再ping相同的PC,看是否还丢包严重。 第二、如果不是,则说明原来Station自身很可能存在问题,禁用或者插拔网卡后再重新使用,看能否 恢复正常。如果仍然丢包严重,寻求其他帮助。 第三、更换PC,再用相同的Station ping,看是否还丢包严重。 第四、如果不是,则说明原来PC自身很可能存在问题,寻求其他帮助。 实际网络中,通常更换的PC 可以用AC或者中间的交换机替代。 **(1)登录AP开启debugging信息** 注意:开启debug之前,用测试终端长ping网关。检查CPU和内存的使用情况,确保开启debug不会影 响设备的正常运行。收集完信息后请及时关闭debug。 V5命令: *[AP]\_h [AP-hidecmd] debugging ar5drv 1/2 phy packet all verbose* V7命令: *[AP]probe [AP-probe] debugging ar5drv 1/2 phy packet all verbose terminal monitor terminal debugging 1/2*分别为*radio1*和*2* 解决方法

收集如上信息反馈400. 其他相关案例,可搜索如下: 无线V7通用优化规范 无线V5通用优化规范

无线终端关联故障通用排查 无线终端偶发中断故障通用排查